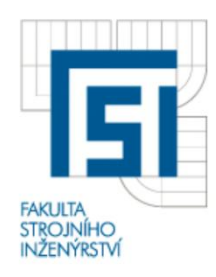

# VYSOKÉ UČENÍ TECHNICKÉ V BRNĚ FAKULTA STROJNÍHO INŽENÝRSTVÍ ÚSTAV MECHANIKY TĚLES, MECHATRONIKY A BIOMECHANIKY

### **Komentovaný metodický list č. 03**

Vytvořil: Ing. Petr Marcián, Ing. Zdeněk Florian, CSc., Ing. Michal Mrázek v rámci grantového projektu FRVŠ 1402/2010/G1

- **Téma:** Řešení deformace a napětí na 2D segmentu dolní čelisti s implantátem.
- **Zadání:** Zpracujte v prostředí Ansys, výpočtový model dolní čelisti s implantátem. Výpočtový model má 2D úroveň s netrámečkovou strukturou a s trámčitou strukturou spongiózní kostní tkáně a implantátem. Základ geometrického modelu je vytvořen v souboru \*.iges. Modely materiálu, okrajových podmínek a zatížení jsou popsané v průběhu řešení.

# **Řešení:**

Pomocí dodaných 2D modelů geometrie vytvořte soustavu dolní čelisti s implantátem a s kostní tkání. Následně nasimulujte dvě základní interakce mezi implantátem a kostí. Z ploch vytvořených pomocí CT snímků dodaných ve formátu \*.iges, vytvořte výpočtový model (obr. 1).

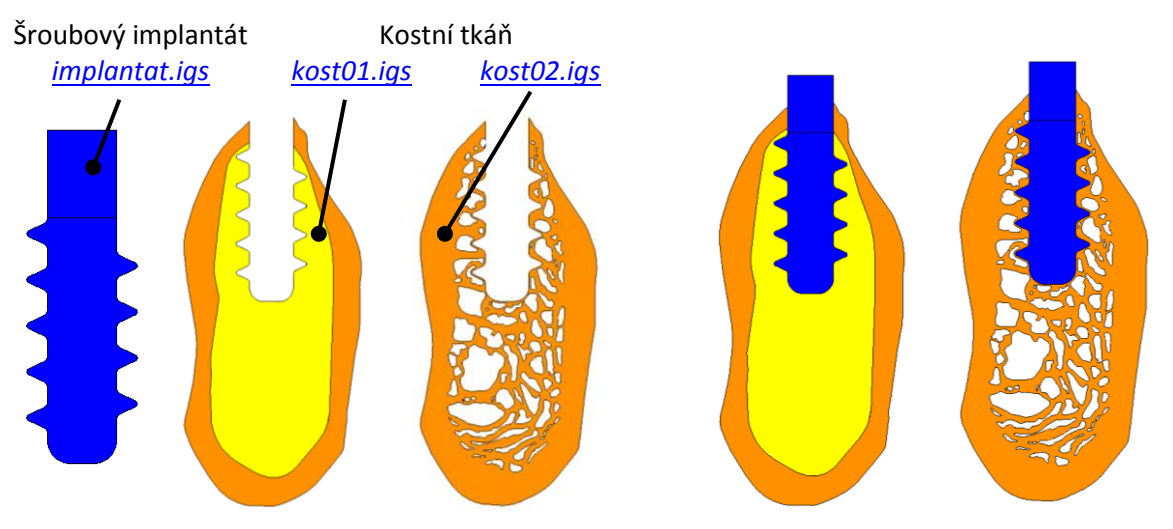

*Obr. 1: Model geometrie kostní tkání se šroubovým implantátem.* Tvorba modelu geometrie

Plochy implantátu i kostí importujte do prostředí programu ANSYS. V kostních tkáních jsou již vymodelovaná lože pro usazení implantátu, kdy bylo použito obdobného postupu jako v prvním příkladu. Implantát je v krčku rozdělen na dvě plochy a je třeba jej slepit funkcí *"GLUE"*. Stejně tak i kost kortikální s kostí spongiózní. Dbejte na to, aby implantát neměl s kostí společnou geometrii.

Pozn.: při načítání ploch ve formátu \*.iges vypněte spojení ploch *"MERGE Merge coincident keypts?*".

### Model materiálu

Všechny prvky soustavy jsou modelovány stejně jako v předchozích příkladech homogenním lineárně pružným izotropním modelem materiálu. Tento model je určen dvěma parametry, modulem pružnosti a poissonovým číslem. Materiálové konstanty je nutné zadat "*Preprocessor/Material Props/Material Models"*. Hodnoty jsou uvedeny v tabulce 1.

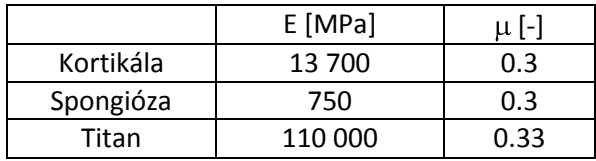

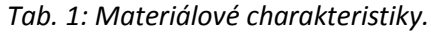

## Tvorba MKP sítě

Úloha je rovinná, proto bude použit i rovinný typ elementu PLANE182 "*Preprocessor/ Element type/AddEditDelete"*. Plochám přiřadíme požadovaný materiál a zvolíme velikost elementů 0.1 mm (obr 2).

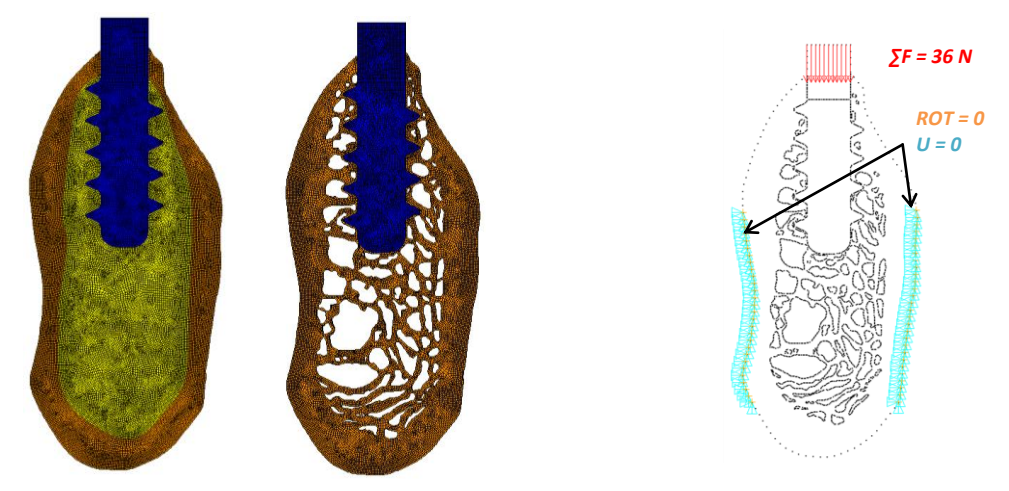

*Obr. 2: MKP model a model vazeb.*

# Model vazeb a zatížení

Statické řešení deformace a napjatosti vyžaduje nepohyblivě uložená tělesa, což představuje jejich jednoznačné vymezení v prostoru. K největším posuvům mezi čelistí a implantátem dochází ve spongiózní kostní tkání, proto v modelu zamezíme posuvy ve střední části bukální a linguální hranice (obr. 4c). "*Preprocessor/Loads/DefineLoads/Apply/Structural/Displacement/OnNo-des"*. V odpovídajících bodech zamezíme posuvy ve všech směrech. Silové působení v koronoapikálním směru, tj. na hlavičku implantátu se v literatuře uvádí v rozmezí 150-250N. V případě dvojrozměrného modelu (jednotková tloušťka) odpovídající hodnota je 36 N. "*Preprocessor/Loads/Define Loads/Apply/ Structural/ForceMoment/On Nodes"*. Vyřešte dvě varianty interakce mezi kostí a implantátem.

Varianta A: implantát je neoseointerovaný. Mezi implantátem a kostní tkání může docházet k vzájemným posuvům. Tento stav vytvoříte pomocí kontaktu.

Nejprve vybereme křivky popisující obrys implantátu (obr. 3a) a vytvoříme z nich komponentu *"Menu - Select - CompAssembly - Create komponent"* nazveme ji *"implantat\_L"*a nastavíme entitu *"lines"*. Poté vyberte pouze nody patřící této komponentě *"Menu-Select-Entities…".* Nastavte výběr "Nodes" a typ "Attached to". Vyberte možnost "Lines, all" a vytvořte stejným způsobem jako u křivky komponentu z nodů (obr. 3b) a pojmenujte ji "*implantat"*. Stejným způsobem vytvoříme komponenty z křivek a nodů v kosti, které ohraničují implantát a pojmenujete je *"kost"*. Otevřete *"Contact Wizard"* (obr. 3c) a pomocí komponent vytvořte kontaktní dvojice (obr. 3d), pro implantát volte elementy typu TARGET a pro kost CONTA. Tření nezadávejte a kontakt nechte na defaultním nastavení.

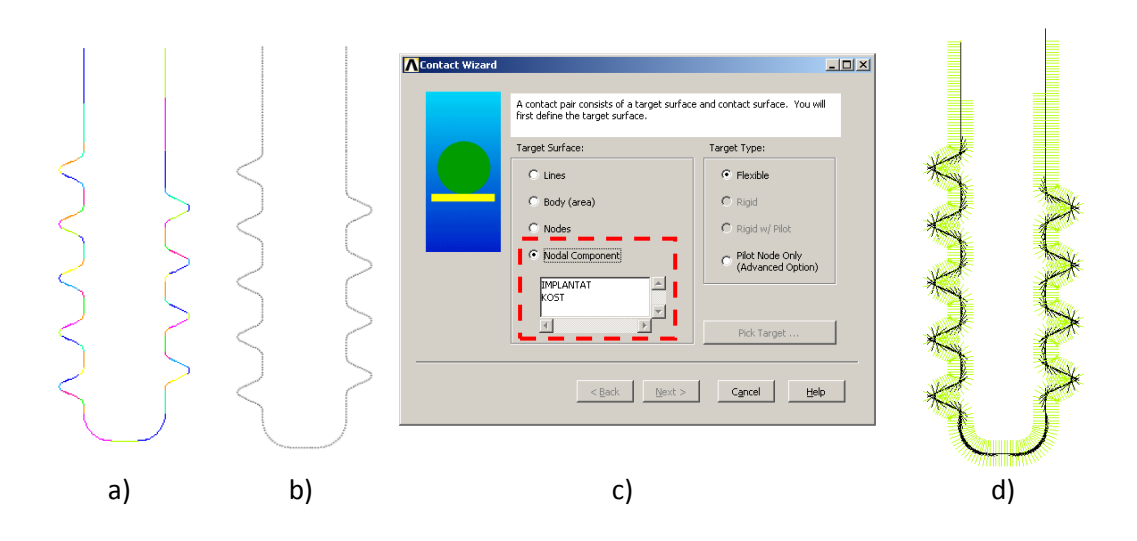

Pozn.: pro rychlejší výběr nodů z křivek stačí použít příkaz *"NSLL,S,1".*

*Obr. 3: Komponenta vytvořená z a) křivek, b) nodů, c) tvorba kontaktu pomocí "Contact Wizard" z komponent d) vytvořené kontaktní dvojice.*

Varianta B: implantát je oseointegrovaný. Kost má společnou geometrii s implantátem. Smažte MKP síť a pomocí funkce GLUE slepte implantát a kostní tkáň "*Preprocessor/Modeling/ Operate/ Booleans/Glue/Areas"*.

Pozn.: obě varianty interakce mezi kostí a implantátem zkuste řešit dohromady, to provedete zkopírováním celé vytvořené geometrie "Preprocessor/Modeling/Copy/Area Mesh".

#### Nastavení řešiče

Úlohu řešte s nastavenými velkými deformacemi (large displacement).

*Pozn.: pro zrychlení výpočtu nastavte PCG řešič.*

#### Prezentace výsledků

Vykreslete napětí S1 a S3 v kostních tkáních (obr. 6, 7, 8, 9) a srovnejte polohy a velikosti extrémních hodnot. Posuďte rozdíl v deformaci všech řešených variant (obr. 10) a na implantátech sledujte rozložení redukované napětí podle podmínky HMH (obr. 11). Jako poslední vykreslete u varianty řešení A kontaktní tlaky (obr. 12).

Nejprve spusťte testovací výpočet u každé řešené varianty a rozhodněte, zda je v místě vzniku maximálních hodnot sledovaných veličin nutné předělat MKP síť.

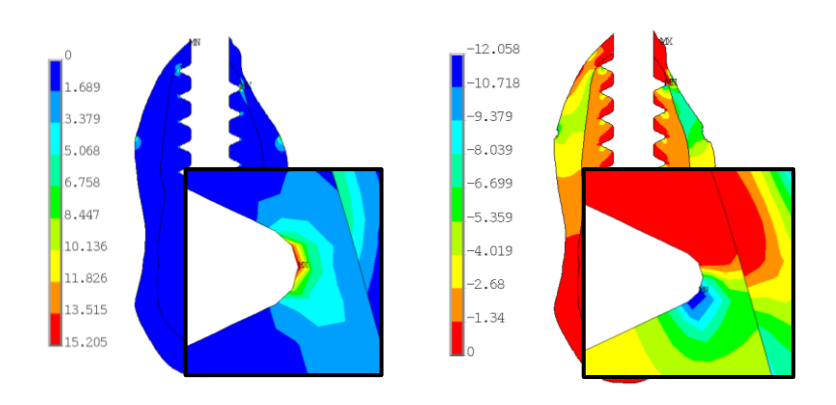

*Obr. 4: První hlavní a třetí hlavní napětí [MPa] v kostní tkáni – testovací výpočet.*

Proveďte zjemnění sítě v místech, kde jsou vysoké hodnoty napětí (obr. 4). Nejprve je nutné smazat zadané okrajové podmínky "*Preprocessor/Loads/Define Loads/Delete/All Load Data/All Load & Opts"* a smazat kontaktní dvojice. Po zjemnění pomocí komponent křivek implantátu a kosti rychle vytvoříte znovu komponenty z nodů pro nový kontakt. Je nutné vytvořit nové kontaktní páry, jelikož se při zjemnění měnili i elementy na nichž leží kontaktní elementy. Vlivem zjemnění sítě (obr. 5) se logicky prodlouží čas výpočtů.

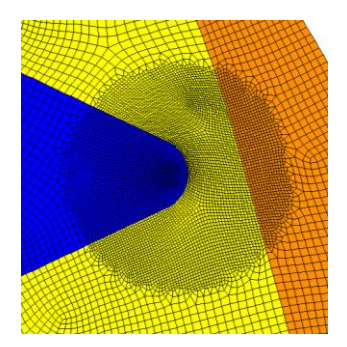

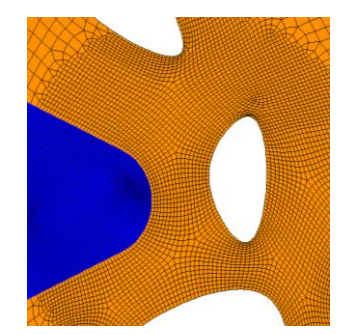

*Obr. 5: Zjemnění sítě.*

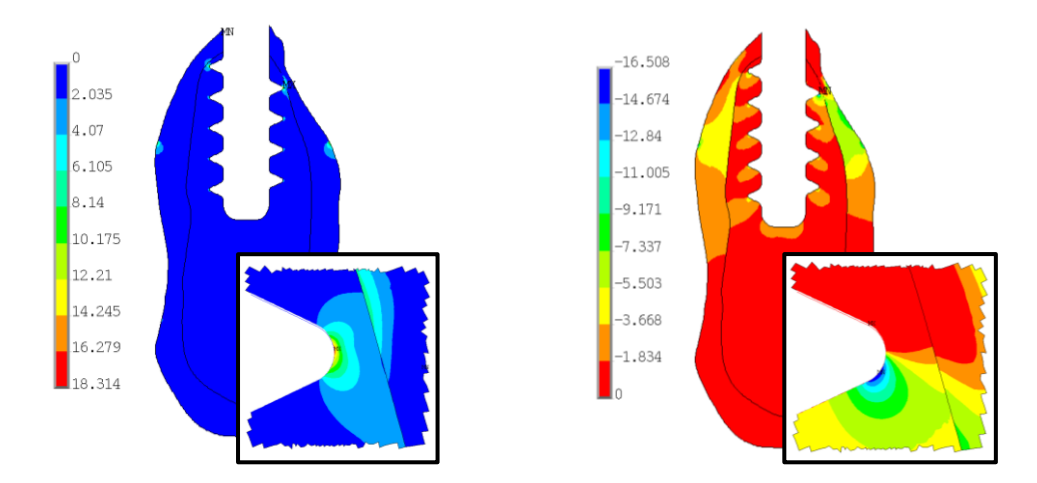

*Obr. 6: První hlavní a třetí hlavní napětí [MPa] v kostní tkáni varianta A.*

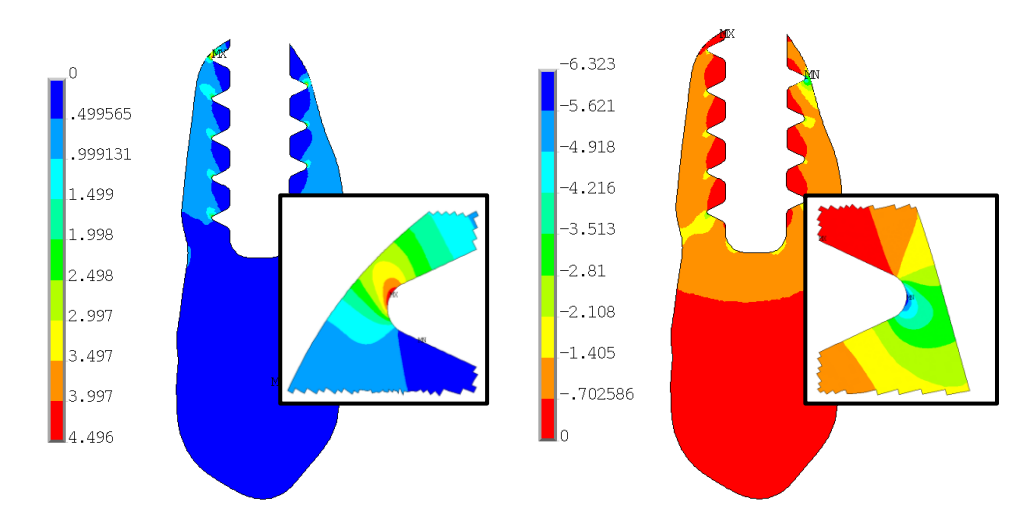

*Obr. 7: První hlavní a třetí hlavní napětí [MPa] v kostní tkáni varianta B.*

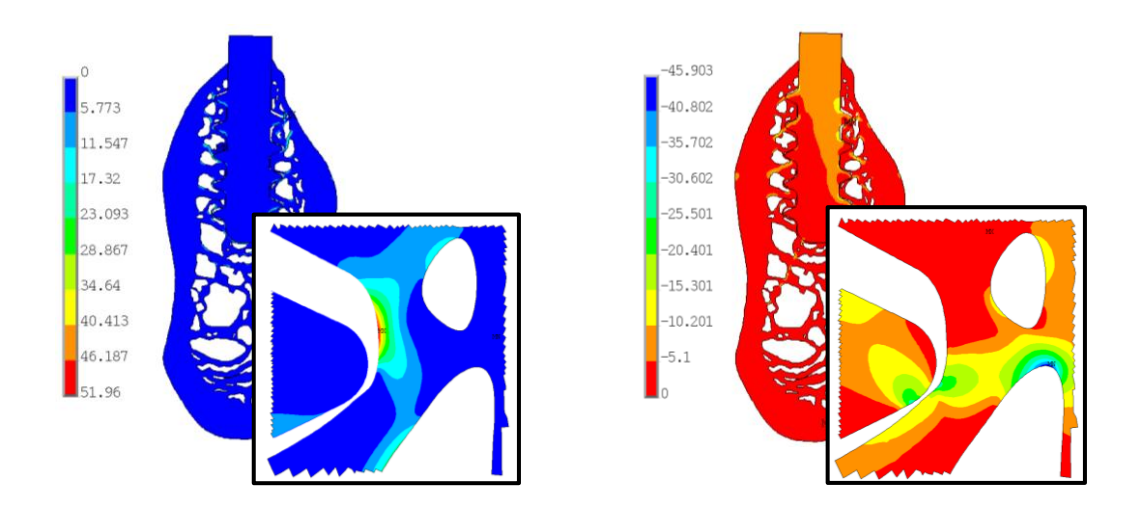

*Obr. 8: První hlavní a třetí hlavní napětí [MPa] v kostní tkáni varianta A.*

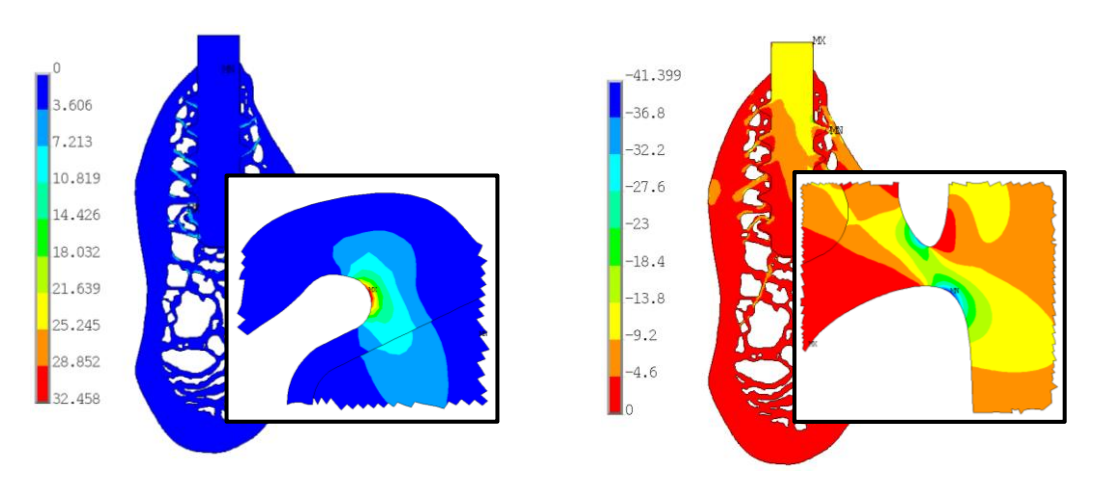

*Obr. 9: První hlavní a třetí hlavní napětí [MPa] v kostní tkáni varianta B.*

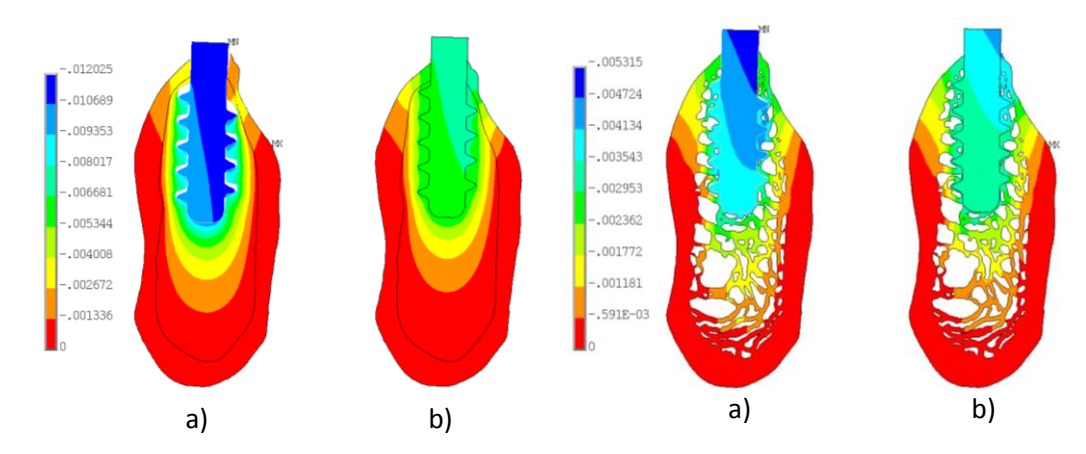

*Obr. 10: Deformace soustavy [mm] v korono-apikálním směru při 100 násobném zvětšení. a) varianta A, b) varianta B*

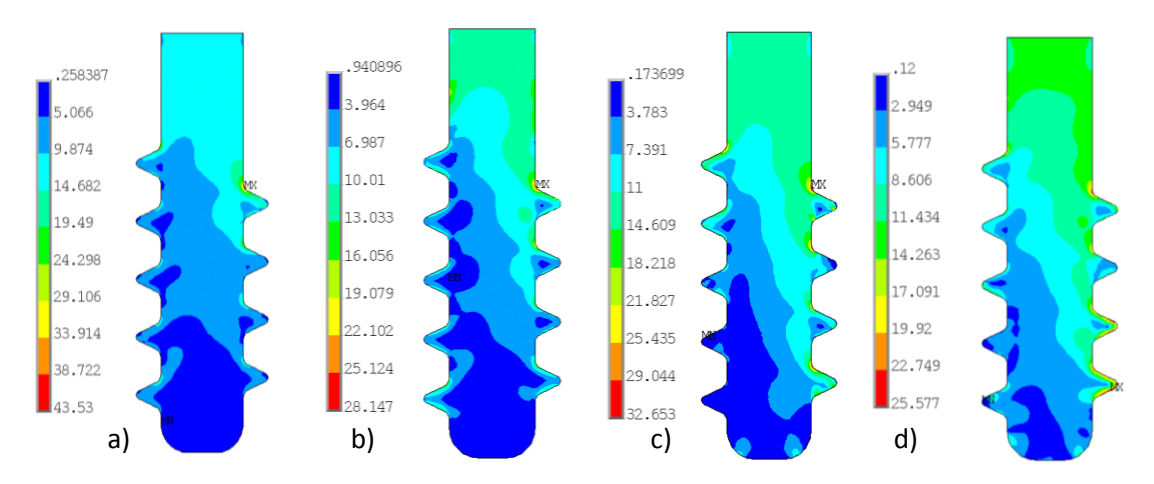

*Obr. 11: Redukované napětí HMH [MPa] na implantátu a) varianta A netrámečkový model kosti, b) varianta A trámečkový model kosti, c) varianta B netrámečkový model kosti, d) varianta B trámečkový model kosti* 

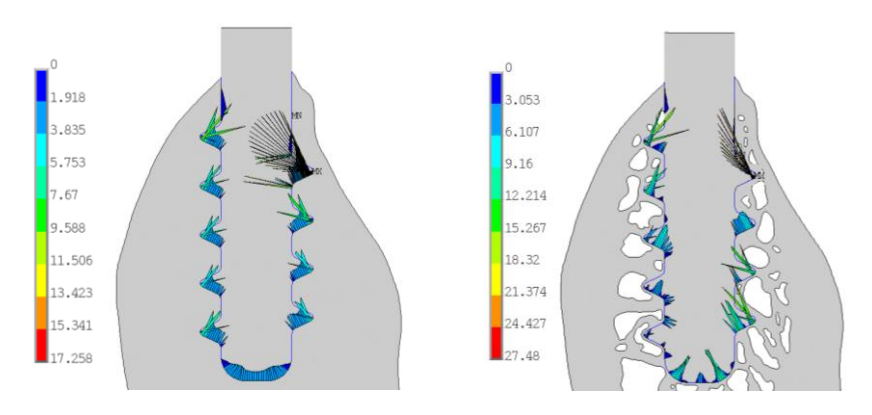

*Obr. 12: Kontaktní tlak [MPa] varianta A.*

Závěr:

Cílem tohoto zadání bylo procvičení tvorby výpočtového modelu soustavy čelisti s aplikovaným dentálním implantátem. V programovém prostředí ANSYS byly simulovány dva stavy

implantátu v interakci s kostní tkání. Stav, kde bylo nutné modelovat kontakt mezi kostí a implantátem varianta A a varianta B, kde byla vytvořena společná geometrie všem prvkům soustavy.

OTÁZKY A ÚKOLY:

- 1. Měňte modul pružnosti spongiózní kostní tkáně v rozmezí 10 750 MPa a simulujte tak sníženou kvalitu kostní tkáně.
- 2. Srovnejte výsledky s fyziologickou soustavou obsahující zub (metodický list 01 a 02).
- 3. Měňte silové zatížení implantátu a použijte i jiný směr působení zatížení.

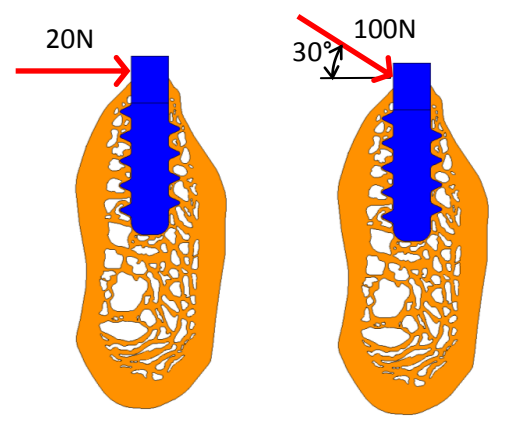

4. Jakým způsobem je možné pomocí kontaktu simulovat oseointegraci?